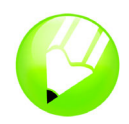

# **Workspace tour**

Welcome to CorelDRAW®, a comprehensive vector-based drawing and graphic-design program for the graphics professional.

In this tutorial, you will become familiar with the terminology and workspace of CorelDRAW.

# **What you will learn**

In this tutorial, you will learn how to

- use CorelDRAW terminology and concepts
- navigate the CorelDRAW application window
- identify the CorelDRAW workspace tools
- customize the CorelDRAW workspace

# **CorelDRAW terminology and concepts**

Before you get started with CorelDRAW, you should be familiar with the following terms.

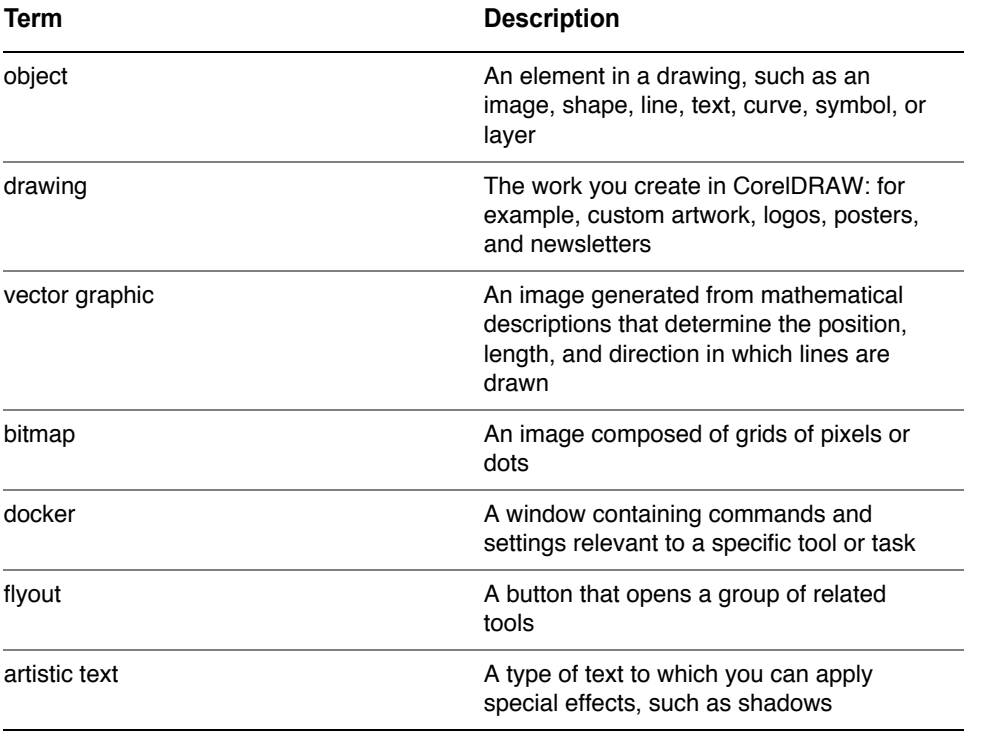

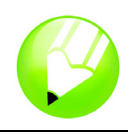

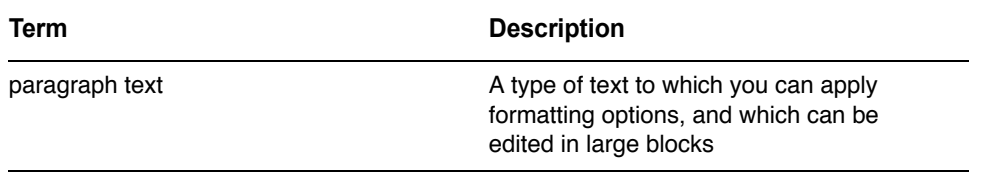

# **CorelDRAW application window**

When you launch CorelDRAW, the application window opens containing a drawing window. The rectangle in the center of the drawing window is the drawing page where you create your drawing. Although more than one drawing window can be opened, you can apply commands to the active drawing window only.

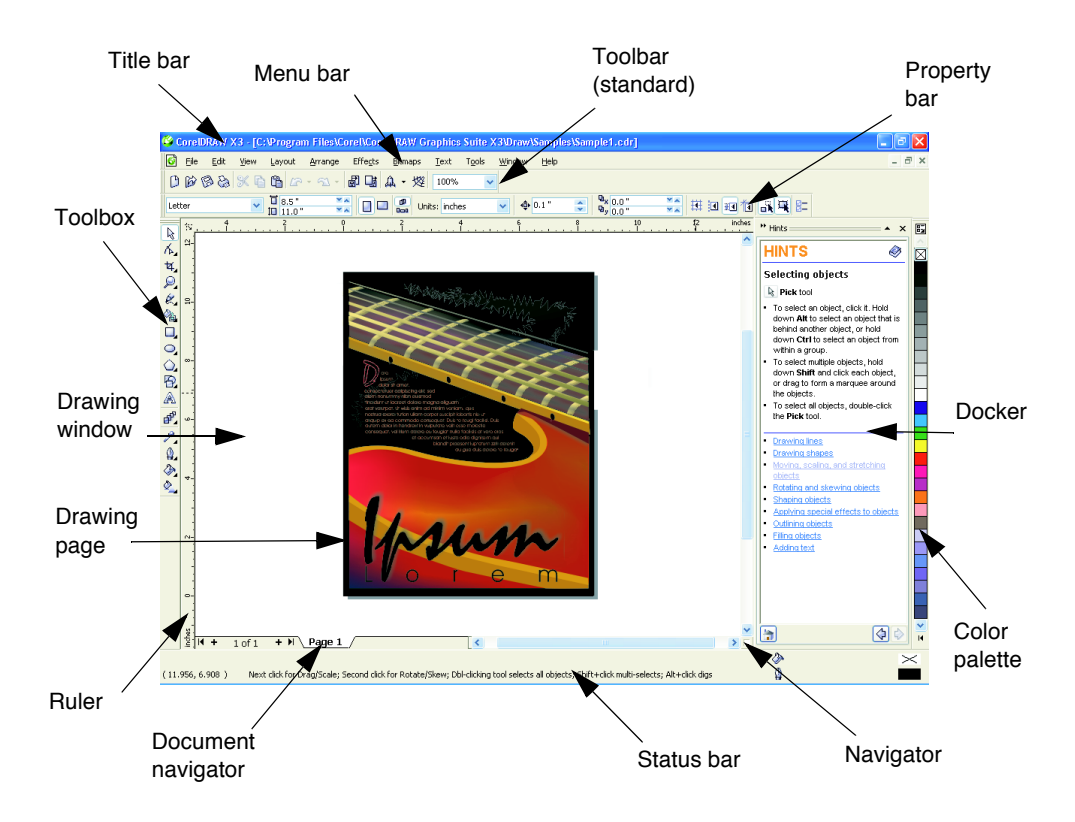

The application window contains the following main parts:

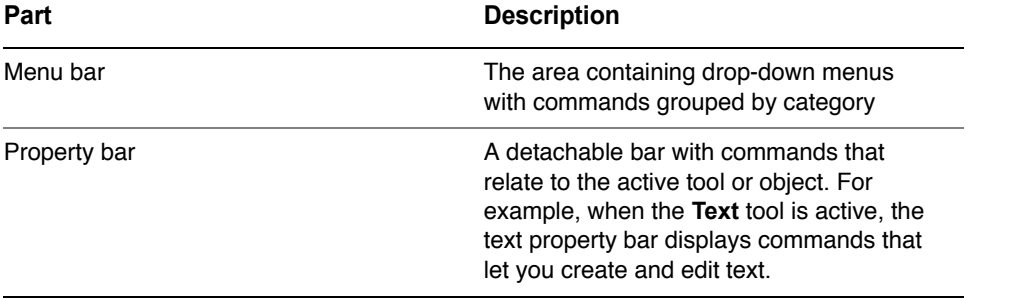

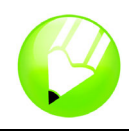

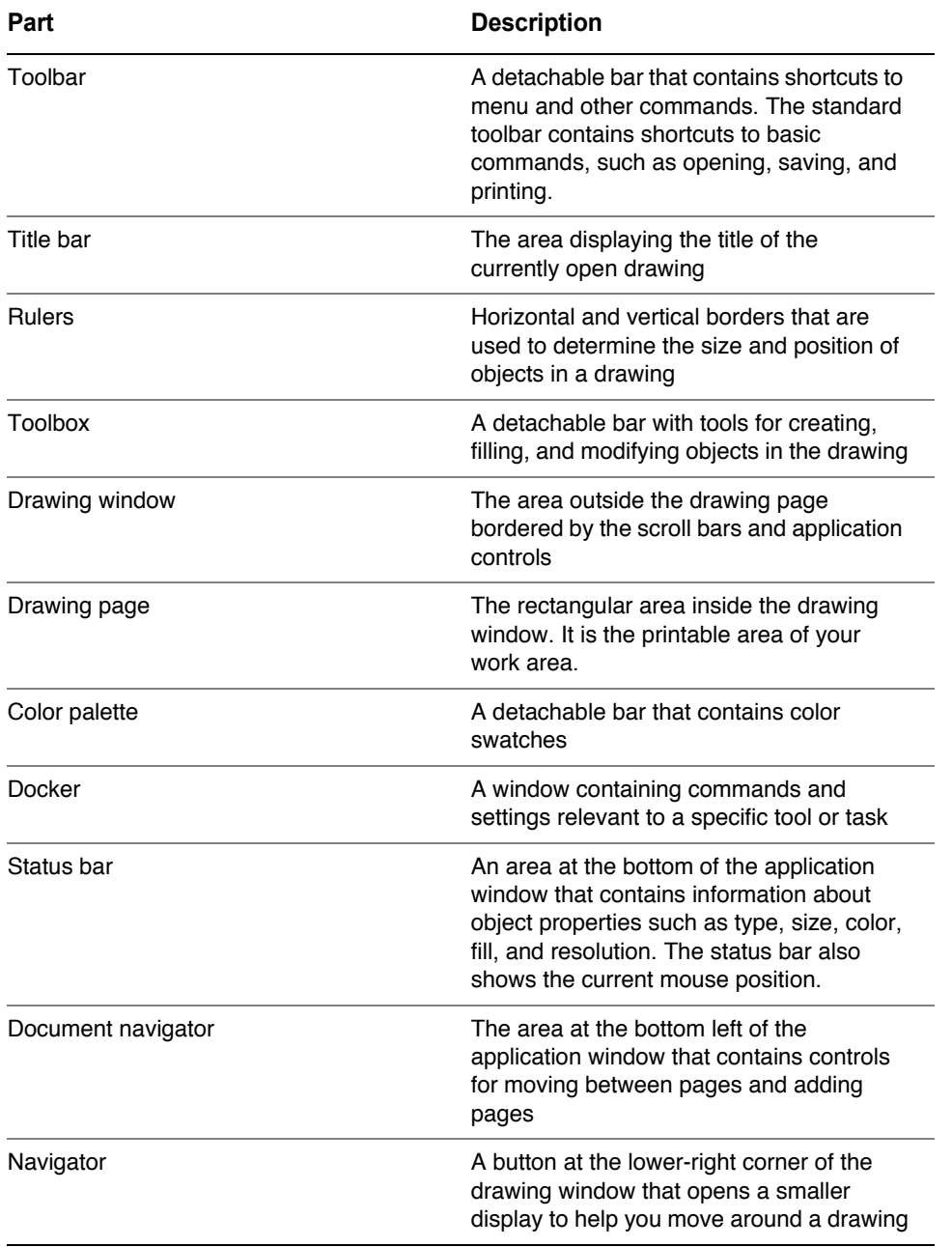

# **CorelDRAW workspace tools**

Application commands are accessible through the menu bar, toolbars, property bar, dockers, and toolbox. The property bar and dockers provide access to commands that relate to the active tool or current task. The property bar, dockers, toolbars, and toolbox can be opened, closed, and moved around your screen at any time.

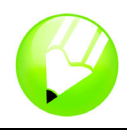

# **Toolbars**

Toolbars consist of buttons that are shortcuts to menu commands. The standard toolbar, which appears by default, consists of commonly used commands. The table below outlines the buttons on the standard toolbar.

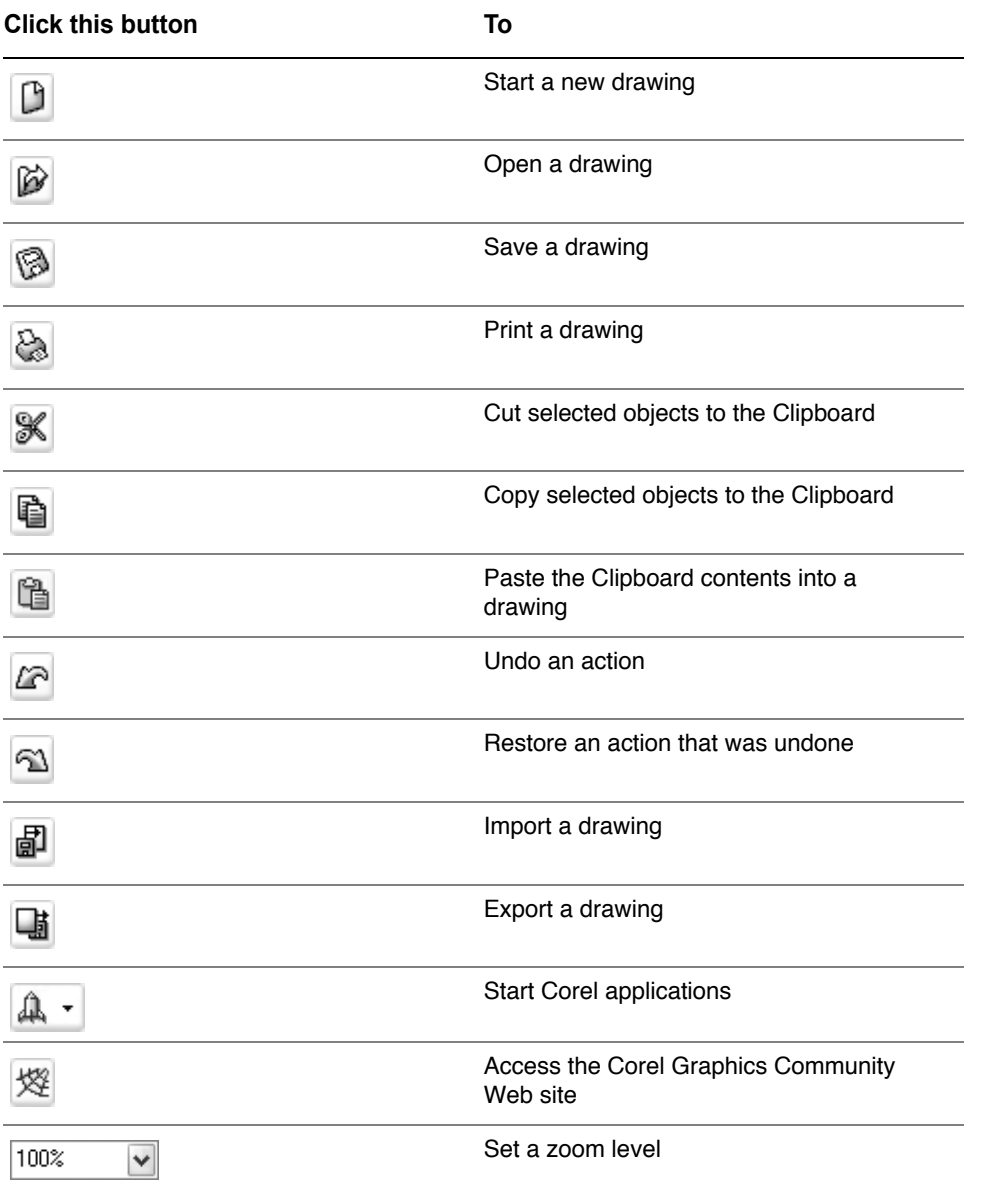

In addition to the standard toolbar, CorelDRAW has toolbars for specific kinds of tasks. For example, the **Text** toolbar contains commands relevant to using the **Text** tool. If you use a toolbar frequently, you can display it in the workspace at all times.

The following table describes toolbars other than the standard toolbar.

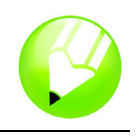

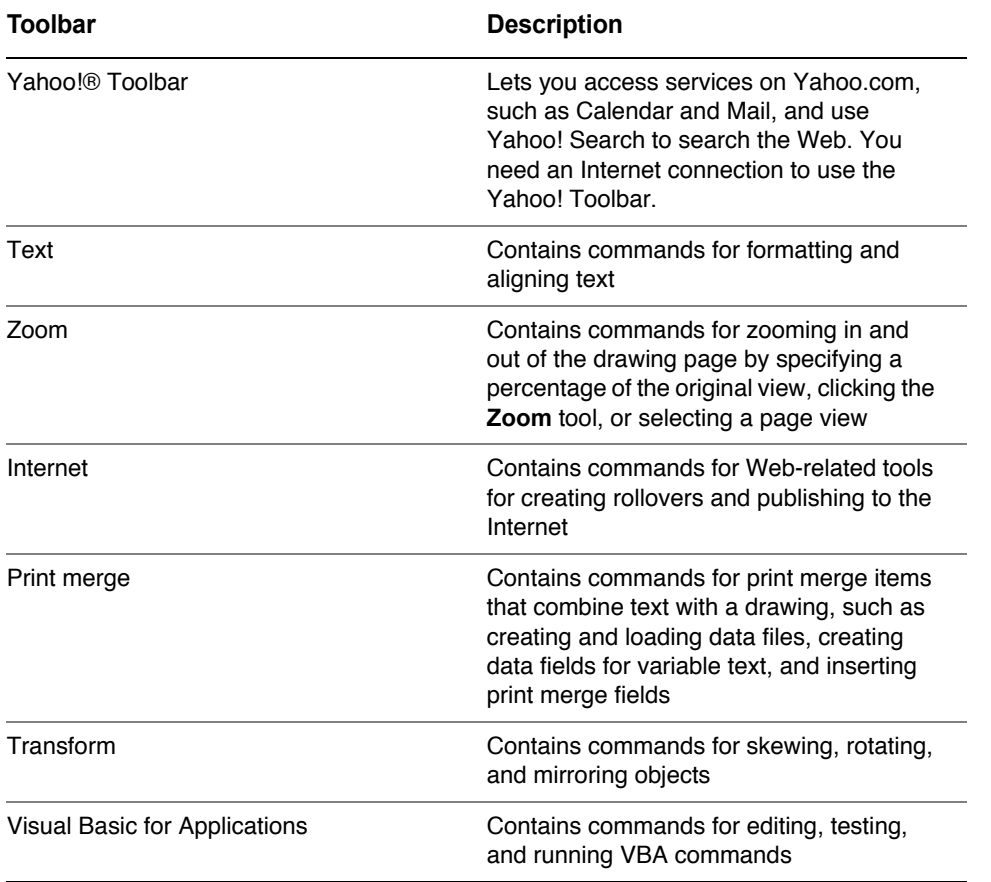

### **Property bar**

The property bar displays the most commonly used functions that are relevant to the active tool or to the task you're performing. Although it looks like a toolbar, the property bar has content that changes depending on the tool or task.

For example, when you click the **Text** tool in the toolbox, the property bar displays only text-related commands. In the example below, the property bar displays text formatting, alignment, and editing tools.

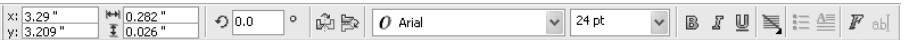

# **Dockers**

Dockers display the same types of controls as a dialog box, such as command buttons, options, and list boxes. Unlike most dialog boxes, you can keep dockers open while working on a document, so you can readily access the commands to experiment with different effects.

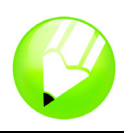

*An example is the Object properties docker. When this docker is open, you can click an object in the drawing window and view the properties of the object, such as fill, outline, and dimensions.*

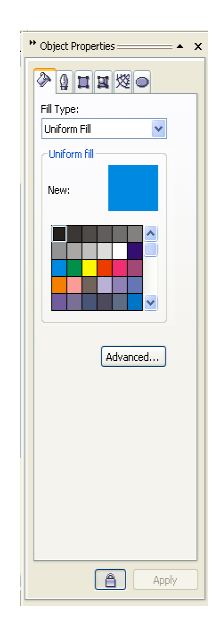

Dockers can be either docked or floating. Docking a docker attaches it to the edge of the application window. Undocking a docker detaches it from the edge of the application window, so it can be easily moved around. You can also collapse dockers to save screen space.

If you open several dockers, they usually appear nested, with only one docker fully displayed. You can quickly display a docker hidden from view by clicking the docker's tab.

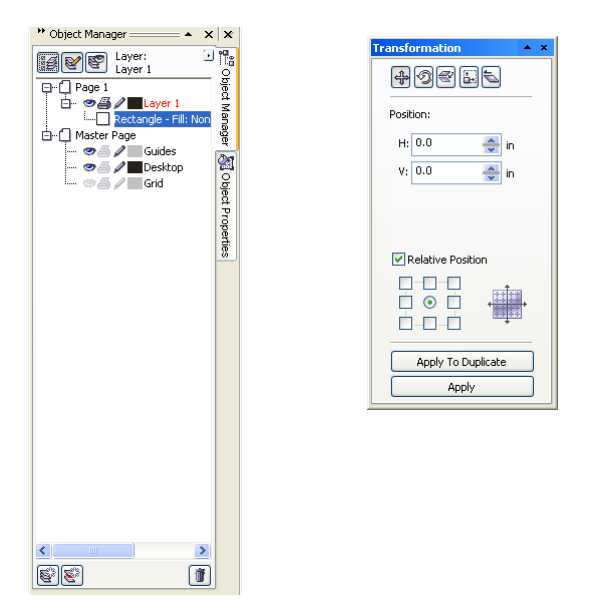

Left: Docked and nested dockers. Right: A floating docker. To dock a floating docker, *click the docker's title bar, and drag to position the pointer on the edge of the drawing window. To close a docker, click the X button at the upper-right corner; to collapse or expand a docker, click the arrow button at the upper-right corner.*

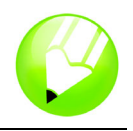

## **Status bar**

The status bar displays information about selected objects, such as color, fill type, outline, cursor position, and relevant commands.

### **Color palette**

A color palette is a collection of color swatches. You can choose fill and outline colors by using the default color palette, which contains 99 colors from the CMYK color model. The selected fill and outline colors appear in the color swatches on the status bar.

The following table describes how to choose a color from the default color palette.

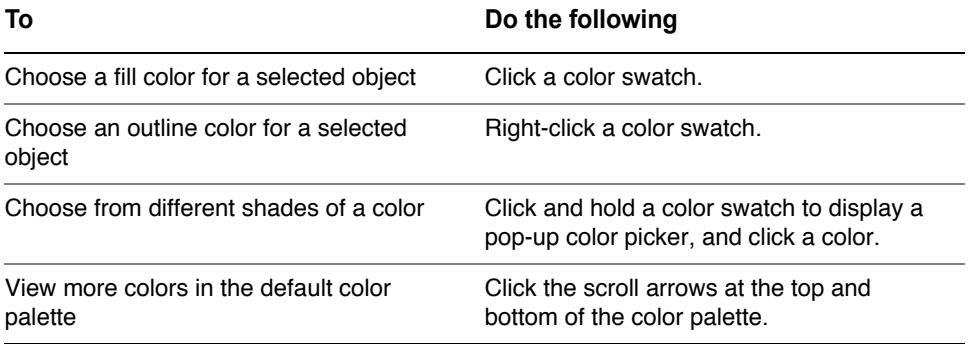

# **Toolbox**

The toolbox contains tools for editing, creating, and viewing images. Some of the tools are visible by default, while others are grouped in flyouts. Flyouts open to display a set of related tools. A small arrow in the lower-right corner of a toolbox button indicates a flyout: for example, the **Shape edit** flyout  $\sqrt{2}$ . Clicking a flyout arrow opens a set of related tools. Clicking and dragging the grab handles at the end of the flyout sets the flyout in its expanded form.

The following tables provide descriptions of the flyouts and tools in the CorelDRAW toolbox.

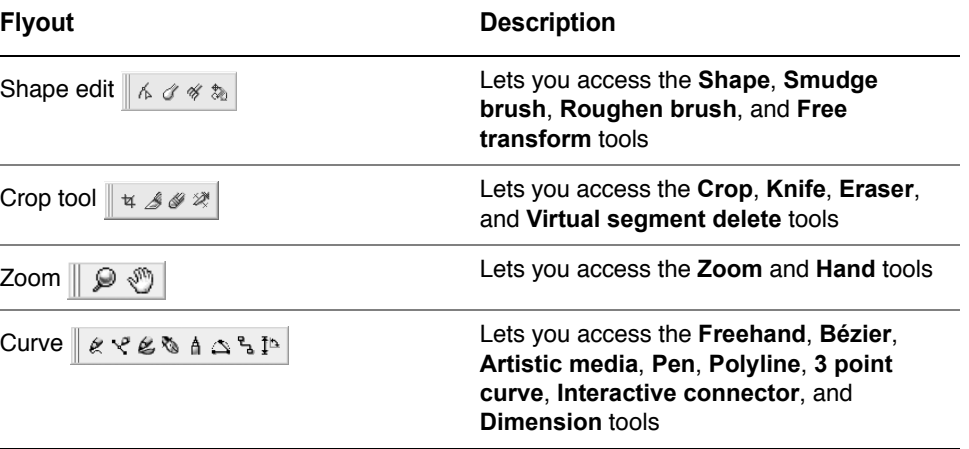

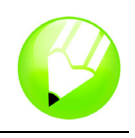

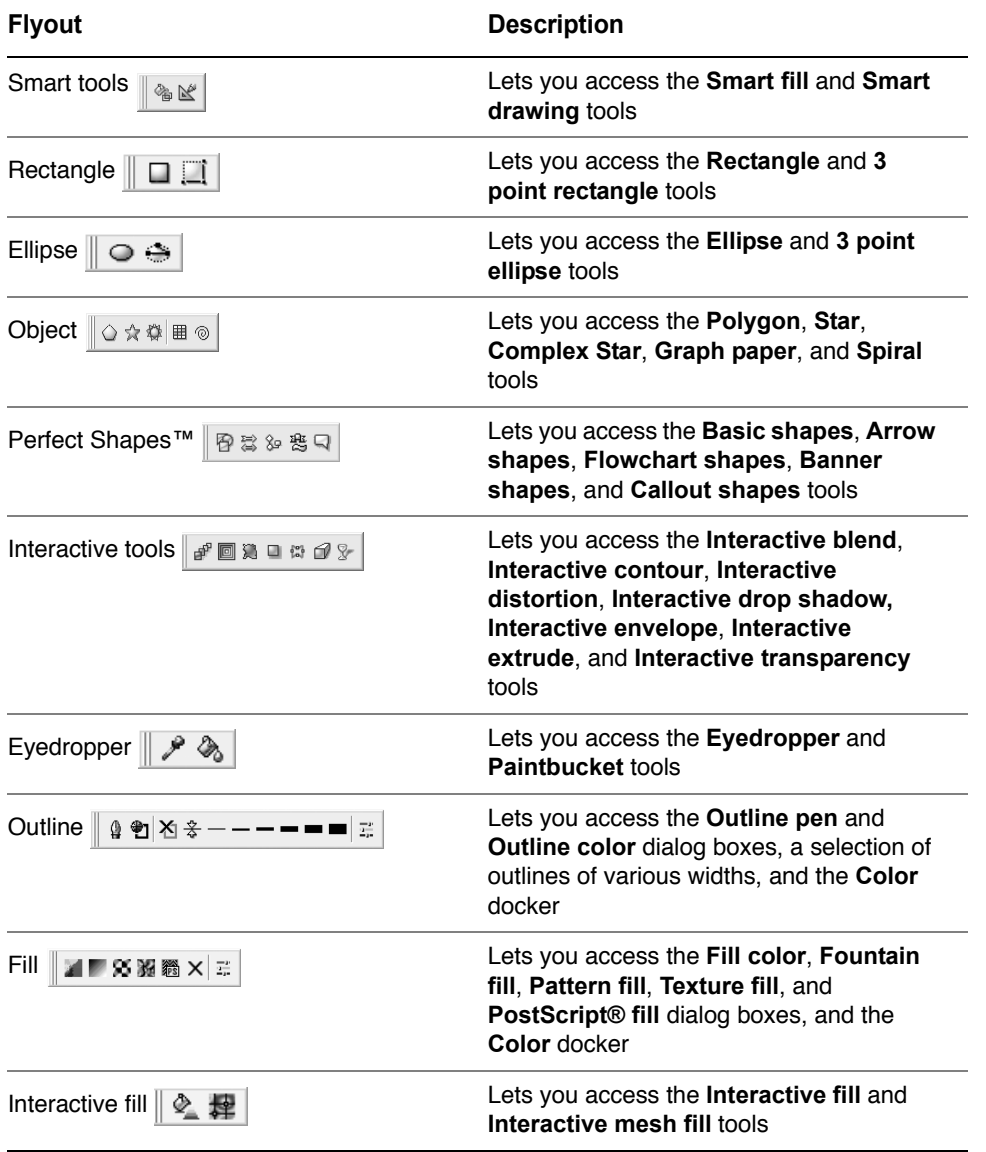

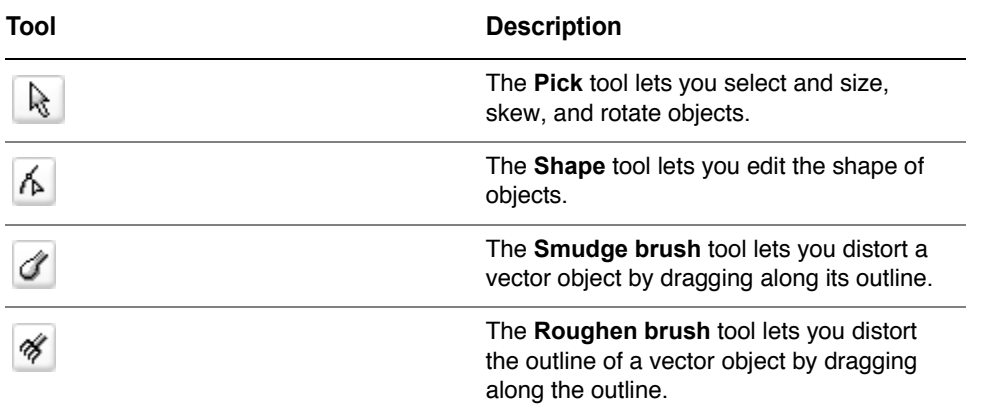

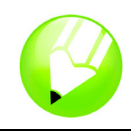

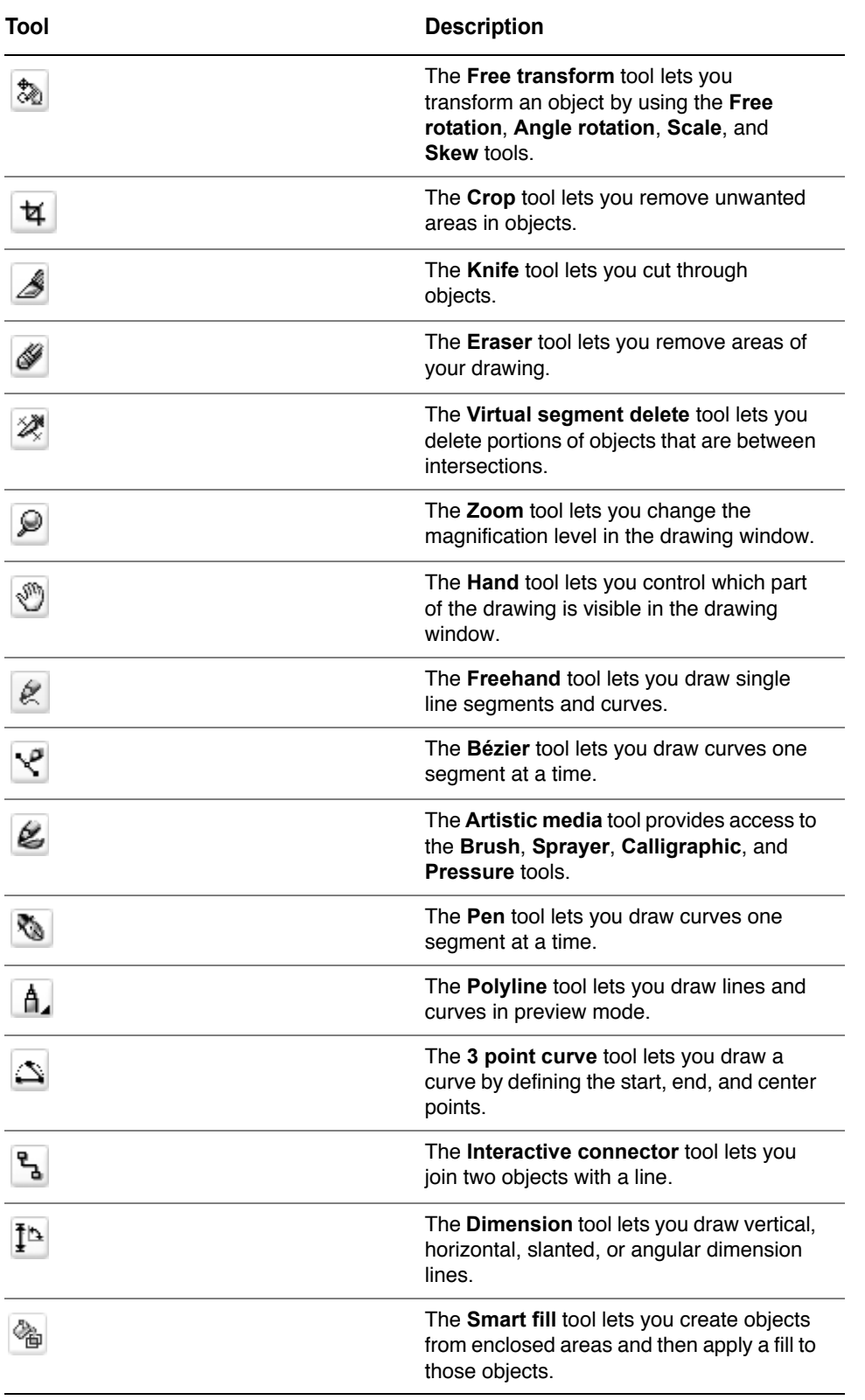

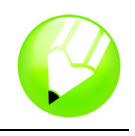

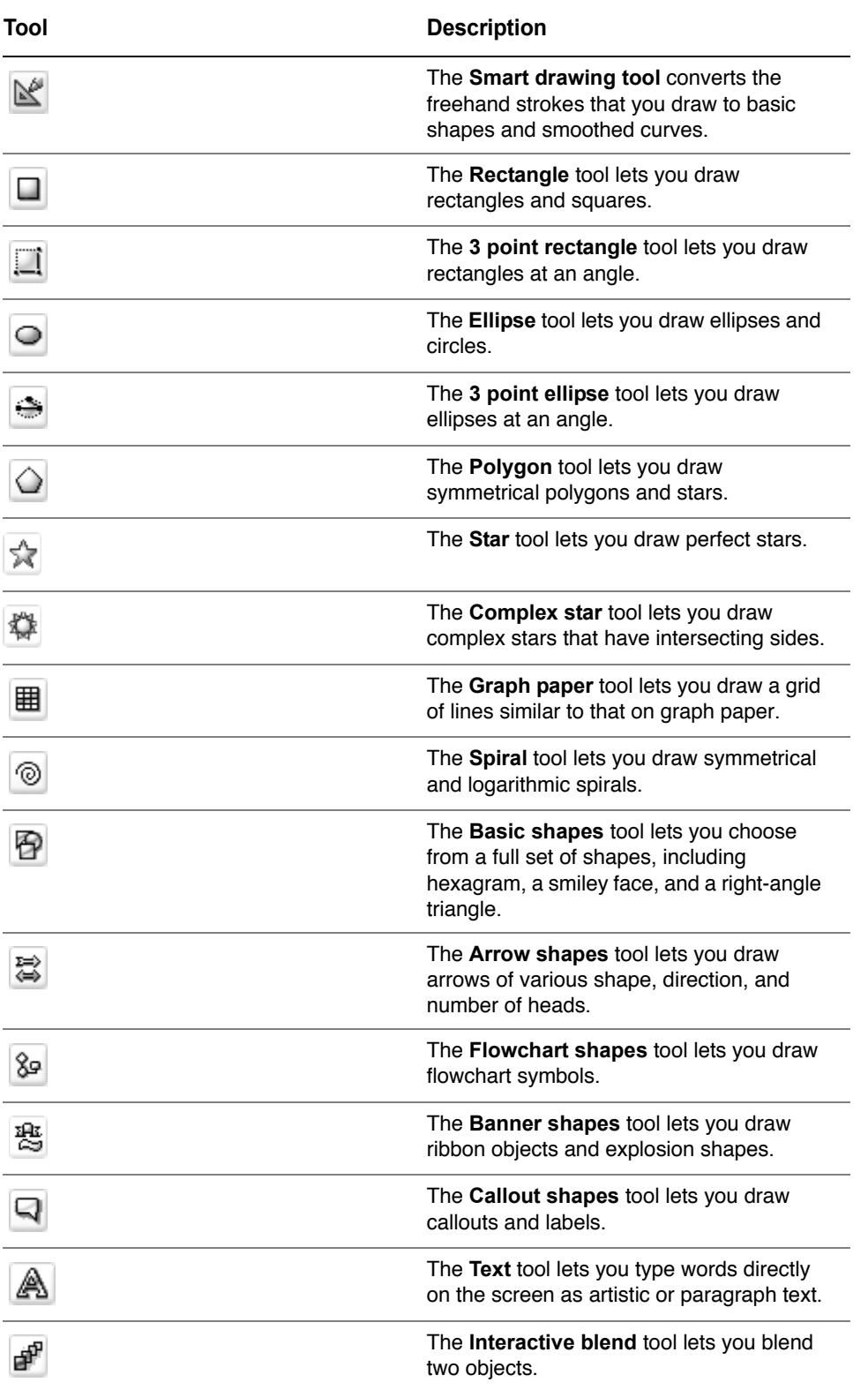

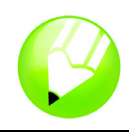

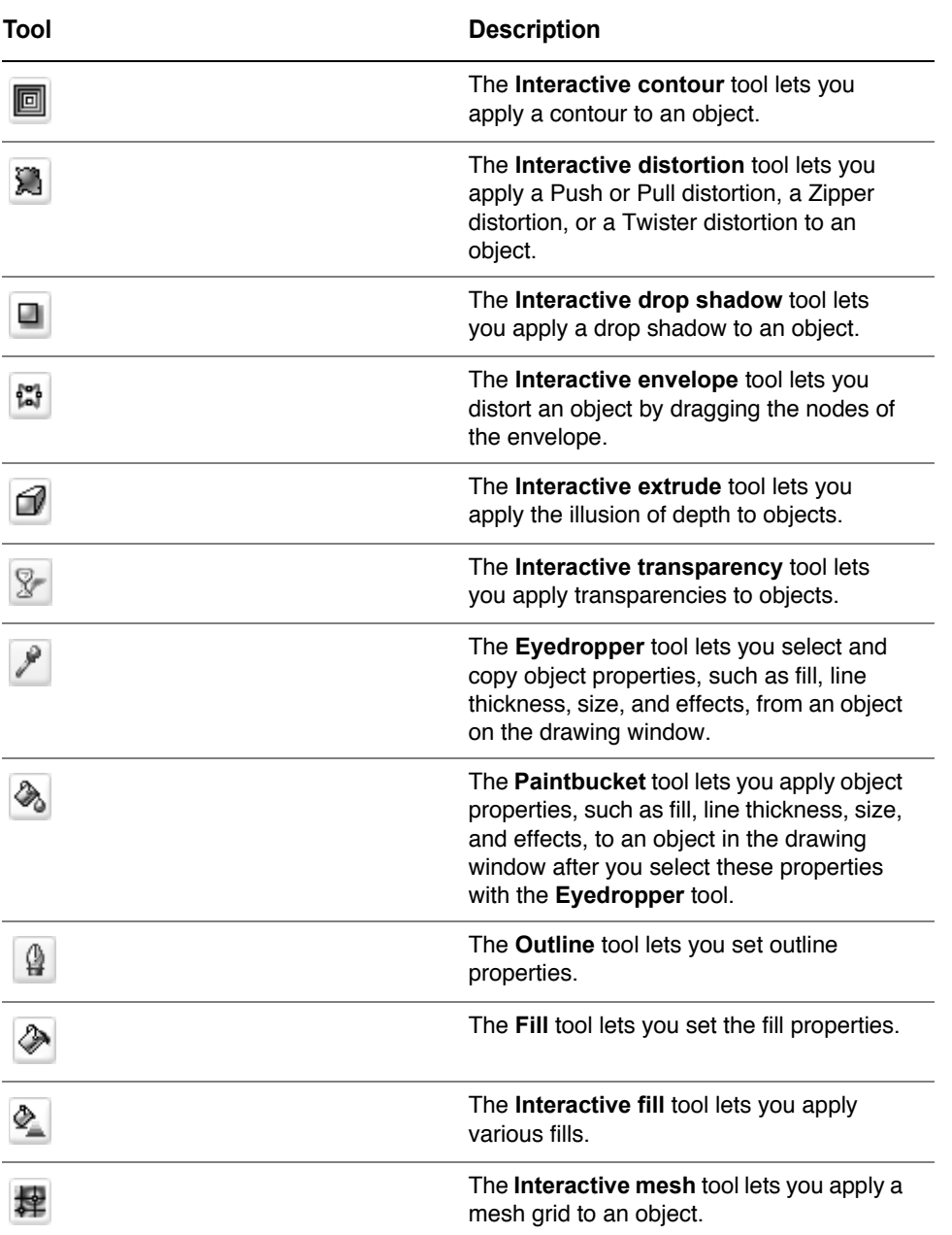

# **Customizing the workspace**

You can customize your application by creating a custom workspace to suit your needs. For example, you can create custom toolbars and color palettes.

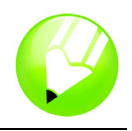

#### **Using multiple workspaces**

A workspace is a configuration of settings that specifies how the various command bars, commands, and buttons are arranged when you open the application. You can always reset the current workspace to the default settings.

#### **To reset the current workspace**

• Hold down **F8** while the application is starting.

#### **Customizing toolbars**

You can customize toolbar position and display. For example, you can move or resize a toolbar, and you can choose to hide or display a toolbar.

Toolbars can be either docked or floating. Docking a toolbar attaches it to the edge of the application window. Undocking a toolbar pulls it away from the edge of the application window, so it floats and can be easily moved around.

You can customize toolbars by adding, removing, and arranging toolbar items.

When moving, docking, and undocking toolbars, you use the grab area of the toolbar.

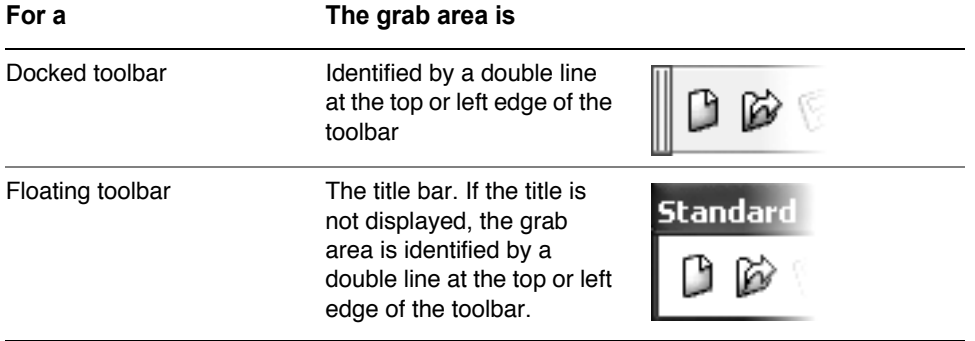

#### **To customize toolbar position and display**

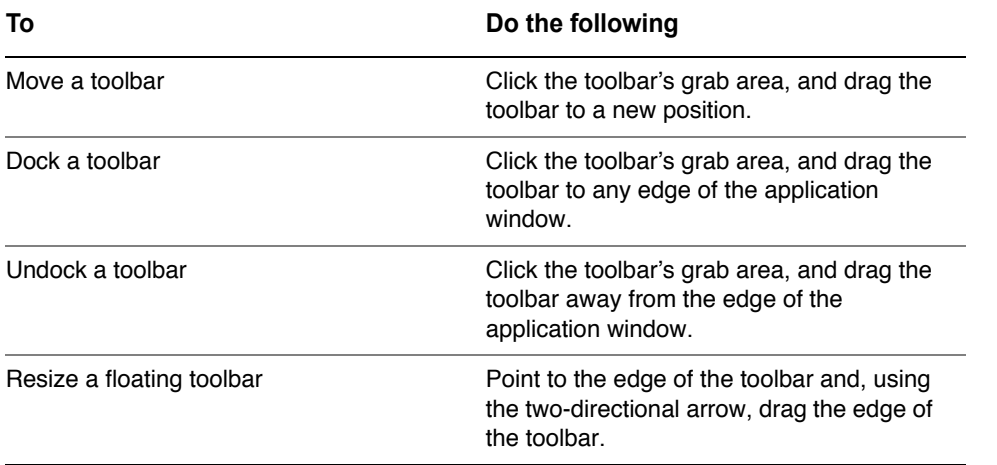

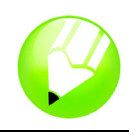

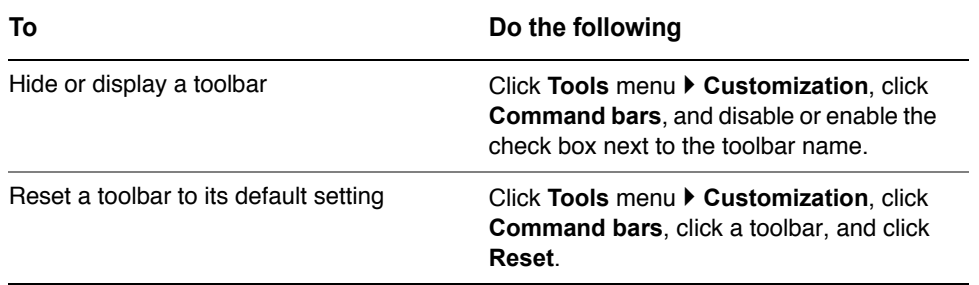

#### **To add or remove an item on a toolbar**

- **1** Click **Tools** menu ` **Customization**.
- **2** In the **Customization** list of categories, click **Commands**.
- **3** Choose a command category from the top list box.
- **4** Drag a toolbar item from the list to a toolbar in the application window.

If you want to remove an item from a toolbar, drag the toolbar item off the toolbar.

### **To arrange toolbar items**

- **1** Click **Tools** menu ` **Customization**.
- **2** In the **Customization** list of categories, click **Commands**.
- **3** On the toolbar in the application window, drag the toolbar item to a new position.

If you want to move a toolbar item to another toolbar, drag the toolbar item from one toolbar to the other.

#### **Creating custom color palettes**

Custom color palettes are collections of colors that you save. Custom color palettes are useful when you frequently choose the same colors, or when you want to work with a set of colors that look good together.

When you create a custom color palette, the color palette is empty; however, you can edit it by adding the colors you want to include, as well as changing, deleting, sorting, and renaming colors.

### **To create a custom color palette**

- 1 Click Window menu  $\triangleright$  Color palettes  $\triangleright$  Palette editor.
- **2** Click **New palette ...**
- **3** Type a filename.
- **4** Click **Save**.

#### **To edit a custom color palette**

1 Click Window menu  $\triangleright$  Color palettes  $\triangleright$  Palette editor.

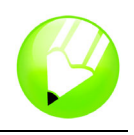

- **2** Choose a palette from the list box.
- **3** Modify any colors.

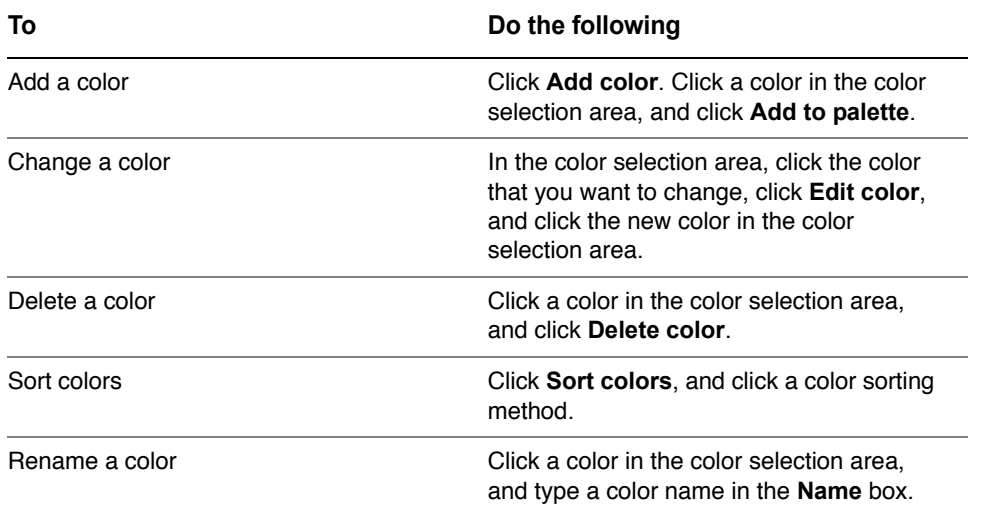

# **From here ...**

You can explore CorelDRAW on your own, or you can learn more by completing other CorelTUTOR™ tutorials.

For more information about the topics and tools discussed in this tutorial, refer to the Help. To access CorelDRAW Help, click **Help** menu ▶ Help topics.

Copyright 2002-2005 Corel Corporation. All rights reserved. All trademarks or registered trademarks are the property of their respective companies.